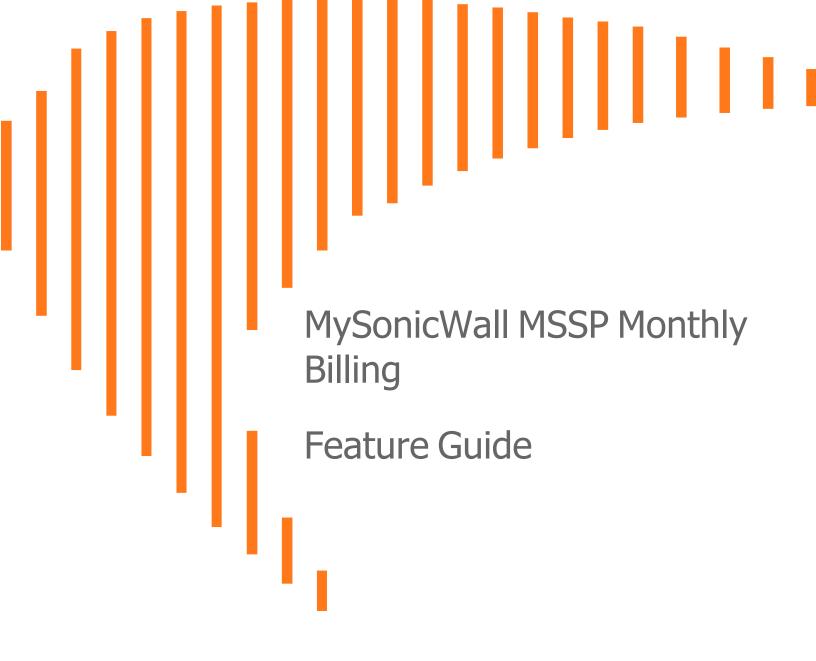

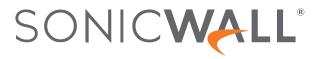

### Contents

| Overview                                  |  |
|-------------------------------------------|--|
| Monthly Products                          |  |
| Options for Monthly Products              |  |
| Quick Filter                              |  |
| Customizing the Table Data                |  |
| Provisioning Tenant and Product           |  |
| Provisioning Tenant                       |  |
| Provisioning Product                      |  |
| Interpreting the Monthly Products Table   |  |
| Editing Tenant or Product Details         |  |
| Editing Tenant Details                    |  |
| Editing Product Details                   |  |
| Deleting Product                          |  |
| Sorting the Table Data                    |  |
| Exporting the Table Data                  |  |
| Access Management                         |  |
| Options for the Access Management         |  |
| Quick Filter                              |  |
| Generating MSW API Key                    |  |
| Customizing Columns                       |  |
| Inviting a New User                       |  |
| Modifying the Monthly Billing Permissions |  |
| Interpreting the Users Table              |  |
| Creating a New User Group                 |  |
| Adding the Users to the User Group        |  |
| Removing the User from the User Group     |  |
| Defining or Modifying the Scope           |  |
| Modifying the User Group Permissions      |  |
| License Report                            |  |
| Options for License Report                |  |
| Quick Filter                              |  |
| Generating the Monthly License Report     |  |
| Sorting the Table Data                    |  |

| Exporting the Table Data | 34   |
|--------------------------|------|
| SonicWall Support        | . 35 |
| About This Document      | . 36 |

### Overview

1

Welcome to the MySonicWall MSSP Monthly Billing Feature Guide. This guide is applicable for MySonicWall users who have MSSP permissions.

This guide helps you provision, manage Tenant, and Product. It also helps you generate the monthly license reports by Tenant.

With help of this guide, you can perform the below listed operations:

- Provisioning Tenant and Product
- Editing Tenant or Product Details
- Access Management
- Deleting Product
- Generating the Monthly License Report
- Exporting the Table Data

#### **Topics:**

- Monthly Products
- Access Management
- License Report

Monthly Products

2

#### Navigation: Monthly Billing > Monthly Products

The Monthly Products page gives you a quick overview of Tenants, and Products registered under Tenant.

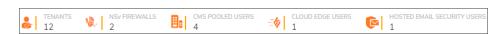

The **Monthly Products** page summarizes the list of Products added under each Tenant group in a tabular form.

From the Monthly Products table, you can perform the below operations on the table data:

- Filter the table data with all possible combinations and save the filter preferences for next time log in
- Refresh and sort the table data to identify the specific results
- · Customize columns to show or hide the table data
- Export the table data into CSV or XLS format

From the Monthly Products page, you can perform the below operations:

- Provision Tenant and Product
- Edit details of the Tenant
- Launch CSC Product console
- Modify the allocation of licensed units, expiry date, and service type (if applicable) of the Product
- Download the Product details of the Tenant into CSV or XLS format
- Transfer the Product to another Tenant
- Delete the Product
- Remove the Product from Monthly Billing

Default page:

The Monthly Products page summarizes the list of Products added under each Tenant.

- The Monthly Products table includes TENANT, FRIENDLY NAME, SERIAL NUMBER, PRODUCT, SERVICE, LICENSED UNITS, EXPIRY DATE, and ACTION.
- BILLABLE QUANTITY, FIRMWARE, REGISTRATION DATE, and STATUS are not shown in the default view. To show them in the table, click the Column Selection icon and check the boxes.

| LENANTS<br>12 | NSv FIREWA                 |                | CMS POOLED US                 | ERS - 🏠               | CLOUD EDGE USER<br>1 | s 💽         | HOSTED EMAIL SE<br>1       | CURITY USERS |
|---------------|----------------------------|----------------|-------------------------------|-----------------------|----------------------|-------------|----------------------------|--------------|
| ф Q   АІ      | Tenants with Monthly Produ | ucts 👻 🛛 All S | Status -                      | ▼ Column Sel          | ection               | + Provision | 🛃 Export 🐧                 | Refresh      |
| TENANT        | FRIENDLY NAME              | SERIAL NUMBER  | PRODUCT                       | SERVICE               | LICENSED UNITS       | EXPIRY DATE | STATUS                     | ACTION       |
| Techpub MSW   |                            |                |                               |                       |                      |             |                            |              |
|               | SMATesting                 | 0040103E2713   | Secure Mobile<br>Access 8200v | Central User Licenses | 20                   | Never       | Active                     | •••          |
| Techpub MSW1  |                            |                |                               |                       |                      |             |                            |              |
|               | Trial                      | 0040103E2721   | Secure Mobile<br>Access 8200v | Central User Licenses | 10                   | Never       | <ul> <li>Active</li> </ul> | ••••         |
|               | Capture Client - Techpub   | CC000002B335   | Capture Client                | Advanced              | No upper limit       | Never       | <ul> <li>Active</li> </ul> | •••          |

You can filter, refresh, export, and customize the table data with the help of the options available on top of the table.

#### Topics:

- Options for Monthly Products
- Quick Filter
- Customizing the Table Data
- Interpreting the Monthly Products Table
- Provisioning Tenant and Product
- Editing Tenant or Product Details
- Deleting Product
- Sorting the Table Data
- Exporting the Table Data

# **Options for Monthly Products**

| Icon | Description                                                                                                    |
|------|----------------------------------------------------------------------------------------------------|
| \$   | Use the <b>Quick Filter</b> icon to filter the table data for specific results according to Quick<br>Filter groups and save the filter preferences for next time log in. You can apply these filter<br>groups either individually or in combination to find the specific results. |
| -    | Use the <b>Drop-down</b> icon to select a specific Tenant from the list.                                                                                                    |
| Q    | Use the <b>Search</b> icon to filter the table data with a specific string.                                                                                                    |
| Q    | Use the <b>Refresh</b> icon to get the most recent data in the table.                                                                                                    |
|      | Use the <b>Export</b> icon to export the table data into CSV or XLS format.                                                                                                    |
| *    | Use the <b>Column Selection</b> icon to view additional fields available to show or hide the details in the table data, <b>BILLABLE QUANTITY</b> , <b>FIRMWARE</b> , <b>REGISTRATION DATE</b> , and <b>STATUS</b> .                                                               |

# Quick Filter

Use the **Quick Filter** option if you are looking for details of any single group or combination of the groups listed below.

| 💠 Q   All Tenants with Monthly                                                                                                    | Products 👻 All Status                                                                                                    | ▼ Column Selection             | 🕂 Provision 🕐 Export 🕻          | Refresh                       |
|----------------------------------------------------------------------------------------------------|----------------------------------------------------------------------------------------------------|--------------------------------|---------------------------------|-------------------------------|
| PRODUCTS                                                                                                    | SERVICES                                                                                                    | LICENSED UNITS                 | START DATE                      | EXPIRY DATE                   |
| Capture Client<br>Cloud App Security<br>Gen7 T2 & NSa<br>Hosted Email Security<br>NSv Virtual Firewall 200<br>NSv Virtual Firewall 270 | Capture Client - Advanced<br>Capture Client - Basic<br>Capture Client - Premier<br>Cloud App Security - Advanced<br>Cloud App Security - Basic<br>Gen7 TZ & NSa - Advanced<br>Protection Service Suite | Select a range<br>0 -<br>99999 | Date range<br>Select Start Date | Date range Select Expiry Date |

#### **FILTER GROUPS**

| Group Name     | Description                                                                                                    |
|----------------|----------------------------------------------------------------------------------------------------|
| PRODUCTS       | The <b>PRODUCTS</b> group displays the list of products available under Monthly Billing.                                        |
| SERVICES       | The <b>SERVICES</b> group displays the complete list of services available for the products listed under <b>PRODUCTS</b> group. |
| LICENSED UNITS | The <b>LICENSED UNITS</b> group allows to enter the minimum and maximum number of licensed units.                               |
| START DATE     | The START DATE group allows to select the start date of the service.                                                            |
| EXPIRY DATE    | The <b>EXPIRY DATE</b> group allows to select the expiry date of the service.                                                   |
|                |                                                                                                    |

#### To Filter Data by Quick Filter:

- 1. Click the **Quick Filter** icon available at top left corner of the table.
- 2. Select the required filter options.
- 3. Click **Apply** to set the filter preferences only for this time, otherwise, click **Save & Apply** to set and save the filter preferences for next time log in.

(i) **NOTE:** Saved filter preferences are applied until you choose to **Clear** and **Save & Apply**.

4. Click **Clear** to reset the filters.

#### (i) | NOTE:

- To show or hide the filter groups at any point, click the **Quick Filter** icon available at top-left corner of the table.
- If none of the filter group is selected from the **Quick Filter**, the table displays the details for all filter groups.

## Customizing the Table Data

You can customize the **Monthly Products** table to show or hide the **BILLABLE QUANTITY**, **FIRMWARE**, **REGISTRATION DATE**, and **STATUS** details. By the default, these details are not shown in the **Monthly Products** table. Click the **Column Selection** icon and check the required boxes to include in the table.

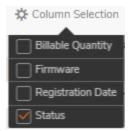

(i) **NOTE:** Once you check the boxes, the selected details remain checked and shown in the table data for next time log in until you change the preferences.

### **Provisioning Tenant and Product**

Navigation: Monthly Billing | Monthly Products

#### Topics:

- Provisioning Tenant
- Provisioning Product

### **Provisioning Tenant**

#### To add a Tenant:

- 1. Navigate to Monthly Billing | Monthly Products.
- 2. Click **Provision > Tenant**.
- 3. Enter details of a new Tenant.
- 4. Do one of the following:
  - Click Save & Close to add the Tenant.
  - Click Next: Add Product to add the Tenant and proceed with addition of Product.

You are prompted for Address Confirmation if you have not entered the standard address.

5. Click **Return to previous page to try again** to edit the address, else click **USE THIS ADDRESS** to add Tenant.

### **Provisioning Product**

Currently SonicWall offers the below listed **Products** and **Services** on **Monthly Billing** program. You can provision any of the **Products** and **Services** listed below.

(i) **IMPORTANT:** To enable the MDR services, you must first on board with SonicWall MDR team. For more information, contact SonicWall Sales.

| Product                       |                                                     |                                                     | Service                                           |                                            |        |
|-------------------------------|-----------------------------------------------------|-----------------------------------------------------|---------------------------------------------------|--------------------------------------------|--------|
| Capture Client                | Premier                                             | Advanced                                            |                                                   |                                            |        |
| MDR Services                  | Capture Client<br>MDR                               |                                                     |                                                   |                                            |        |
| Cloud App<br>Security         | Basic                                               | Advanced                                            |                                                   |                                            |        |
| Cloud Secure<br>Edge          | Secure Private<br>Access Basic                      | Secure Private<br>Access<br>Advanced                | Secure Internet<br>Access Basic                   | Secure Internet<br>Access<br>Advanced      |        |
| Hosted Email<br>Security      | Advanced                                            |                                                     |                                                   |                                            |        |
| NSv Virtual<br>Firewall 270   | Essentials<br>Protection<br>Service Suite<br>(EPSS) | Advanced<br>Protection<br>Service Suite<br>(APSS)   | High Availability                                 | Network<br>Security<br>Manager<br>Advanced | SSLVPN |
| NSv Virtual<br>Firewall 470   | Essentials<br>Protection<br>Service Suite<br>(EPSS) | Advanced<br>Protection<br>Service Suite<br>(APSS)   | High Availability                                 | Network<br>Security<br>Manager<br>Advanced | SSLVPN |
| NSv Virtual<br>Firewall 50    | Basic                                               | Total Secure                                        | Total Secure<br>Advanced                          |                                            |        |
| Secure Mobile<br>Access 8200v | Central User<br>Licenses                            |                                                     |                                                   |                                            |        |
| Gen 7 TZ & NSa<br>Services    | Threat<br>Protection<br>Service Suite<br>(TPSS)     | Essentials<br>Protection<br>Service Suite<br>(EPSS) | Advanced<br>Protection<br>Service Suite<br>(APSS) |                                            | SSLVPN |
| SonicSwitch                   | Essential                                           |                                                     |                                                   |                                            |        |
| SonicWave                     | Essential                                           | Advanced                                            |                                                   |                                            |        |

• TPSS is not available by the default in Monthly Billing. TPSS can be enabled for selected partners in certain countries on-demand through a support case with customer service.

Topics:

- Provisioning Capture Client, MDR Services, Cloud App Security, HES, NSv 50, and SMA Products
- Provisioning Cloud Secure Edge
- Provisioning NSv 270/470 Products
- Provisioning SonicSwitch
- Provisioning SonicWave
- Provisioning TZ and NSa Devices
- Limitations of Provisioning TZ and NSa Products under Monthly Billing

# Provisioning Capture Client, MDR Services, Cloud App Security, HES, NSv 50, and SMA Products

This section explains the steps to provision the below listed products on Monthly Billing:

- Capture Client
- MDR Services
- Cloud App Security
- Hosted Email Security
- NSv Virtual Firewall 50
- Secure Mobile Access 8200v

(i) **NOTE:** You **cannot** provision the below listed products more than once under a tenant. For example, if the Capture Client is already a part of a tenant, you cannot add any more Capture Clients to that particular tenant. But, you can add other products to the same tenant.

- Capture Client
- MDR Services
- Cloud App Security
- Hosted Email Security

#### To provision a product:

- 1. Navigate to Monthly Billing | Monthly Products.
- 2. Click **Provision** > **Product**.

IMPORTANT: MDR Services are available only if you have completed on boarding with SonicWall MDR team.

- 3. Select the Tenant Name under which you want to add the Product.
- 4. Select the required **Product** from the list if applicable.
  - a. Select the **Platform** for NSv Virtual Firewall 50.

(i) **NOTE:** The NSv Virtual Firewall 50 is available for **VMWare**, **Azure**, and **KVM** platforms.

5. Select the required **Service** from the list if applicable.

- a. For the **Basic** Service of the Cloud App Security, select the **Application** from list.
  - (i) **NOTE: Basic** Service of Cloud App Security is available for **Office 365** and **Google** applications.
- 6. Enter the **Friendly Name** of the **Product** if applicable.
  - (i) **NOTE:** For the **Capture Client** and **MDR Services**, the **Friendly Name** gets generated automatically with **Product Tenant Name** combination.
- 7. Enter the Sub domain name for Cloud App Security.
- 8. Enter the number of licensed **Units** to be provisioned if applicable.
  - a. For the **Capture Client** and **MDR Services**, you can select **Set upper limit** to enter the maximum allowable units or select **No upper limit** to set the maximum allowable units to 99999.
- 9. Set the Expiry Date of the Product.
  - INOTE: For Capture Client and MDR Services, selecting Never as the Expiry Date sets the validity for 5 years.
- Select the applicable Data Center.
   For MDR Services, Data Center gets selected by the default.
- 11. Click Provision.
- 12. Check **STATUS** of the added Product in the **Monthly Products** table.

| Active                   | The Product is successfully provisioned, and ready to use.                                                     |
|--------------------------|----------------------------------------------------------------------------------------------------|
| Provisioning in progress | The Product provisioning is in progress. Wait until the status is changed to <b>Active</b> to use the Product. |
| Expired                  | The Product is expired and not available for use.                                                              |
|                          |                                                                                                    |

() NOTE: You can find the CSC Console icon for the Active Products except for NSv Products.

### Provisioning Cloud Secure Edge

This section explains the steps to provision the Cloud Secure Edge (CES) on Monthly Billing.

#### To provision a product:

- 1. Navigate to Monthly Billing | Monthly Products.
- 2. Click **Provision** > **Product**.
- 3. Select the Tenant Name under which you want to add the Product.
- 4. Enter the Friendly Name of the Product.
- 5. Enter a unique **Cloud Secure Edge Name** to identify on the CES portal.
  - **NOTE:** Follow the below criteria to define the name:
    - Name should start with a letter.
      - Only lowercase letters a-z, numbers 0-9, and hyphen (-) are allowed.
    - The length of the name should be between 4 and 50 characters.
- 6. Select Secure Private Access and Secure Internet Access levels.

#### ∩ | NOTE:

- You must select at least one of the services between Private and Internet access. If you do not
  want to provision for Private access, you can choose No Change and for Internet access, you
  must select the access between Basic and Advanced.
- Secure Internet Access is available only after you select the option for Secure Private Access.
- For more information about the bundles, refer to the Cloud Secure Edge data sheet or contact sales@sonicwall.com.
- Select Secure Private Access to access the resources on the intranet (within the network).

| Secure Private<br>Access Basic       | With this bundle, ZTNA and VPNaaS are delivered through Global Edge.                                        |
|--------------------------------------|----------------------------------------------------------------------------------------------------|
| Secure Private<br>Access<br>Advanced | Select this bundle if you have EDR/MDM/SIEM integrations or<br>Passwordless/Clientless access requirements. |
| No Change                            | Select this option if you do not want to make a provision.                                                  |

• Select Secure Internet Access to access the resources on the internet (outside of the network).

| Secure Internet<br>Access Basic       | The bundle comes with DNS filtering that protects the device anywhere.                                                  |
|---------------------------------------|----------------------------------------------------------------------------------------------------|
| Secure Internet<br>Access<br>Advanced | Select this bundle if you have Cloud Access Security Broker, Advanced Secure Web Gateway, and integration requirements. |
| No Change                             | Select this option if you do not want to make a provision.                                                              |

- Set the number of units to be provisioned for the Private and Internet access. Select Set upper limit to enter the maximum allowable units or select No upper limit to set the maximum allowable units to 99998.
- 8. Set the **Expiry Date** of the Product for Private and Internet access.
  - (i) **NOTE:** Selecting **Never** as the Expiry Date sets the validity for 5 years, but the license is renewed automatically on the expiry date.
- 9. Select the applicable **Data Center**.
- 10. Click Provision.
- 11. Check the **STATUS** of the added Product in the **Monthly Products** table.

| Active                   | The Product has been successfully provisioned and is ready to use.                                             |
|--------------------------|----------------------------------------------------------------------------------------------------|
| Provisioning in progress | The Product provisioning is in progress. Wait until the status is changed to <b>Active</b> to use the Product. |
| Expired                  | The Product is expired and not available for use.                                                              |

() NOTE: You can find the CSC Console icon for the Active Products except for NSv Products.

### Provisioning NSv 270/470 Products

This section explains the steps to provision the NSv Virtual Firewall 270/470 on Monthly Billing.

#### To provision a product:

- 1. Navigate to Monthly Billing | Monthly Products.
- 2. Click **Provision > Product**.
- 3. Select the Tenant Name under which you want to add the Product.
- 4. Enter the Friendly Name of the Product if applicable.
- 5. Turn on the **HA Pair** if you want to create High Availability.
- 6. Select the Security Service Bundle and the respective NSM SaaS (Cloud).

| Security Service                       |                                                                                                    |                                   |
|----------------------------------------|----------------------------------------------------------------------------------------------------|-----------------------------------|
| Bundle                                 | NSM SaaS (Cloud)                                                                                                    |                                   |
| Essentials Protection<br>Service Suite | No Change                                                                                                    | Network Security Manager Advanced |
| Advanced Protection<br>Service Suite   | <ul> <li>Network Security Manager Essentials</li> <li><b>NOTE:</b> Network Security Manager Essentials comes with A Protection Service Suite. No action is required here. By the NSM Essentials is selected and you cannot make any changer</li> </ul> |                                   |

- 7. Set the Expiry Date for Security Service Bundle and NSM SaaS (Cloud).
  - (i) NOTE: If Advanced Protection Service Suite is selected as Security Service Bundle, you need to set the Expiry Date only for Advanced Protection Service Suite.
- 8. Disable the **Zero Touch** if you want to turn off for the product. By the default, the **Zero Touch** option is enabled.

The **Zero Touch** option is available only if **Advanced Protection Service Suite** or **NSM** licensing is selected.

- 9. Check I understand that by provisioning monthly licensing, the remaining value of my annual licenses will be lost. Perpetual licensing such as SSL VPN is additive and is not overwritten box to overwrite an existing license value.
  - () NOTE: The Security Services Bundle and/or NSM SaaS (Cloud) is overwritten when the service is selected other than No Change. This only applies if you are converting an existing term or annual license with future validity. This does not affect perpetual licenses like SSLVPN/GVC or Stateful High Availability.
- 10. Select the applicable **Data Center**.
- 11. Enable **SSLVPN Users** to increase SSLVPN Users count under Monthly Billing for NSv Virtual Firewall 270/470.

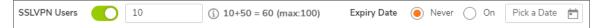

- a. Enter the number of monthly licenses to be added in **SSLVPN Users** field.
  - ∩ | NOTE:
    - Adding SSLVPN Users count on this screen, adds the number to the existing default count. Total count of licenses is equal to total of default and monthly licenses. For example, if the unit has 2 default licenses and add 10 monthly licenses, total license count will be 12.
      - Maximum allowed licenses including default and monthly licenses are displayed on the screen.
    - You cannot provision licenses more than the maximum count shown on the screen. The maximum number of licenses allowed differs from each unit.
- b. Set the Expiry Date for monthly licenses.

You can set the **Expiry Date** if want to use the monthly licenses for any specific period or else set it to **Never**.

#### 12. Click Provision.

13. Check **STATUS** of the added Product in the **Monthly Products** table.

| Expired                  | The Product is expired and not available for use.                                                              |
|--------------------------|----------------------------------------------------------------------------------------------------|
|                          |                                                                                                    |
| Provisioning in progress | The Product provisioning is in progress. Wait until the status is changed to <b>Active</b> to use the Product. |
| Active                   | The Product is successfully provisioned, and ready to use.                                                     |

(i) NOTE: You can find the CSC Console icon for the Active Products except for NSv Products.

### Provisioning SonicSwitch

#### To provision a product:

- 1. Navigate to Monthly Billing | Monthly Products.
- 2. Click **Provision** > **Product**.
- 3. Select the Tenant Name under which you want to add the Product.
- 4. Select SonicSwitch from Product list.
- 5. Select Switch from the list.

You can either **Register a New Switch** or select the already registered Switch from the list. When you select:

- **Register a New Switch**, a new tab opens to register a new Switch.
- An existing switch from the list, displays **Active Annual Licensing** status.

(i) **NOTE:** Provisioning an existing annual license in Monthly Billing overwrites the remaining value of the license and will be lost.

6. Click the **Refresh** icon next to **Select Switch** field if you register a new Switch.

- 7. Select the **Security Service Bundle**.
  - (i) NOTE: Only Essential bundle is available for SonicSwitch. This bundle includes Wireless Network Management and Wireless 24x7 Support services.
- 8. Set the **Expiry Date** for Security Service Bundle. By the default, expiry date is set to **Never**.
- 9. Check I understand that by provisioning monthly licensing, the remaining value of my annual licenses will be lost. box to overwrite an existing license value.

(i) **NOTE:** This only applies if you are converting an existing term or annual license with future validity.

- 10. Select the Data Center.
- 11. Click **Provision**.
- 12. Check **STATUS** of the added Product in the **Monthly Products** table.

| Active                   | The Product is successfully provisioned, and ready to use.                                                     |
|--------------------------|----------------------------------------------------------------------------------------------------|
| Provisioning in progress | The Product provisioning is in progress. Wait until the status is changed to <b>Active</b> to use the Product. |
| Expired                  | The Product is expired and not available for use.                                                              |

(i) NOTE: You can find the CSC Console icon for the Active Products except for NSv Products.

### Provisioning SonicWave

#### To provision a product:

- 1. Navigate to Monthly Billing | Monthly Products.
- 2. Click **Provision > Product**.
- 3. Select the Tenant Name under which you want to add the Product.
- 4. Select SonicWave from Product list.
- 5. Select SonicWave from the list.

You can either **Register a New SonicWave** or select the already registered SonicWave from the list. When you select:

- Register a New SonicWave, a new tab opens to register a new SonicWave.
- An existing SonicWave from the list, displays Active Annual Licensing status.
  - () NOTE: Provisioning an existing annual license in Monthly Billing overwrites the remaining value of the license and will be lost.
- 6. Click the **Refresh** icon next to **Select SonicWave** field if you register a new SonicWave.

7. Select the **Security Service Bundle**.

| Security Service Bundle | Description                                                                                                    |
|-------------------------|----------------------------------------------------------------------------------------------------|
| Essential               | This bundle includes <b>Secure Cloud WiFi</b> and <b>Wireless 24x7 Support</b> services.                                                                   |
| Advanced                | This bundle includes Secure Cloud WiFi, Capture Advanced Threat<br>Protection, Content Filtering, Cloud Anti-Virus, and Wireless 24x7<br>Support services. |

8. Set the **Expiry Date** for Security Service Bundle. By the default, expiry date is set to **Never**.

9. Check I understand that by provisioning monthly licensing, the remaining value of my annual licenses will be lost. box to overwrite an existing license value.

(i) **NOTE:** This only applies if you are converting an existing term or annual license with future validity.

- 10. Select the Data Center.
- 11. Click Provision.
- 12. Check **STATUS** of the added Product in the **Monthly Products** table.

| Active                   | The Product is successfully provisioned, and ready to use.                                                     |
|--------------------------|----------------------------------------------------------------------------------------------------|
| Provisioning in progress | The Product provisioning is in progress. Wait until the status is changed to <b>Active</b> to use the Product. |
| Expired                  | The Product is expired and not available for use.                                                              |
|                          |                                                                                                    |

(i) **NOTE:** You can find the **CSC Console** icon for the **Active** Products except for NSv Products.

### Provisioning TZ and NSa Devices

This section explains the steps to provision the below listed products under MSSP Monthly services:

- TZ (TZ670, TZ 570, TZ 470, TZ370, TZ270, TZ 570W, TZ 470W, TZ370W, TZ270W, TZ 570P)
- NSa (NSa 6700, NSa 5700, NSa 4700, NSa 3700, NSa 2700)
- () **NOTE:** License expiry date for TZ or NSa devices that are licensed through the monthly billing program shows as end of the month but the license gets renewed every month automatically.

#### To provision a product:

- 1. Navigate to Monthly Billing | Monthly Products.
- 2. Click **Provision > Product**.
- 3. Select the **Tenant Name** under which you want to add the **Product**.
- 4. Select Gen7 TZ & NSa from Product list.
- 5. Select Firewall from the list.

You can either **Register a New Firewall** or select the already registered firewall from the list. When you select:

- Register a New Firewall, a new tab opens to register a new firewall.
- An existing firewall from the list, displays **Active Annual & Perpetual Licensing** statuses, Security Services Bundle and NSM SaaS (Cloud).
  - (i) **NOTE:** Provisioning an existing annual license in MSSP Monthly overwrites the remaining value of the license and will be lost.
- 6. Click the **Refresh** icon next to **Select Firewall** field if you register a new firewall.
- 7. Select the Security Service Bundle and the respective NSM SaaS (Cloud).

| NSM SaaS (Cloud)                                                                                                    |                                                                                                    |  |  |  |
|----------------------------------------------------------------------------------------------------|----------------------------------------------------------------------------------------------------|--|--|--|
| Network Security Manager<br>Essentials                                                                                                    | Network Security Manager Advanced                                                                                                    |  |  |  |
| Not applicable                                                                                                    | Network Security Manager Advanced                                                                                                    |  |  |  |
| Advanced Protection       Network Security Manager Essentials         Service Suite       Image: Note: Network Security Manager Essentials comes with Protection Service Suite. No action is required here. By the NSM Essentials is selected and you cannot make any chait |                                                                                                    |  |  |  |
|                                                                                                    | Network Security Manager<br>Essentials<br>Not applicable<br>Network Security Manager Esse<br>() NOTE: Network Security M<br>Protection Service Suite. N |  |  |  |

8. Set the Expiry Date for Security Service Bundle and NSM SaaS (Cloud).

(i) NOTE: If Advanced Protection Service Suite is selected as Security Service Bundle, you need to set the Expiry Date only for Advanced Protection Service Suite.

9. Disable the **Zero Touch** if you want to turn off for the product. By the default, the **Zero Touch** option is enabled.

The **Zero Touch** option is available only if **Advanced Protection Service Suite** or **NSM** licensing is selected.

- 10. Check I understand that by provisioning monthly licensing, the remaining value of my annual licenses will be lost. Perpetual licensing such as SSL VPN is additive and is not overwritten box to overwrite an existing license value.
  - (i) NOTE: The Security Services Bundle and/or NSM SaaS (Cloud) is overwritten when the service is selected other than No Change. This only applies if you are converting an existing term or annual license with future validity. This does not affect perpetual licenses like SSLVPN/GVC or Stateful High Availability.
- 11. Enable SSLVPN Users to increase SSLVPN Users count under Monthly Billing.

| SSLVPN Users | 10 | (i) 10+50 = 60 (max:100) | Expiry Date | 🖲 Never 🔵 On | Pick a Date 💼 |
|--------------|----|--------------------------|-------------|--------------|---------------|
|              |    |                          |             |              |               |

a. Enter the number of monthly licenses to be added in **SSLVPN Users** field.

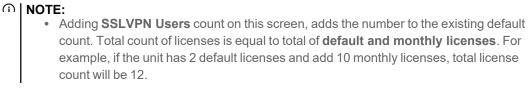

- Maximum allowed licenses including default and monthly licenses are displayed on the screen.
- You cannot provision licenses more than the maximum count shown on the screen. The maximum number of licenses allowed differs from each unit.
- b. Set the Expiry Date for monthly licenses.

You can set the **Expiry Date** if want to use the monthly licenses for any specific period or else set it to **Never**.

- 12. Click Provision.
- 13. Check **STATUS** of the added Product in the **Monthly Products** table.

| Active                   | The Product is successfully provisioned, and ready to use.                                                     |
|--------------------------|----------------------------------------------------------------------------------------------------|
| Provisioning in progress | The Product provisioning is in progress. Wait until the status is changed to <b>Active</b> to use the Product. |
| Expired                  | The Product is expired and not available for use.                                                              |

(i) **NOTE:** You can find the **CSC Console** icon for the **Active** Products except for NSv Products.

# Limitations of Provisioning TZ and NSa Products under Monthly Billing

When you procure Monthly Billing licensing for TZ and NSa products, you cannot:

- Transfer the device to a user outside of your organization.
- Use the device as part of a Secure Upgrade.
- Apply an annual license key to it.
- Co-term the MSSP services.
- Use the MSSP Monthly licensed units in closed network scenario's.

(i) **NOTE:** Limitations are no longer applicable once the product is removed from Monthly Billing.

# Interpreting the Monthly Products Table

From the Monthly Products table, you can perform the below list of operations.

| lcon     | Description                                                                                 |
|----------|---------------------------------------------------------------------------------------------|
| 1        | Use the <b>Edit</b> icon to edit Tenant, and Product details.                               |
|          | To edit Tenant details, point to the required Tenant name in the table and click Edit icon. |
| $\equiv$ | Use the More Actions icon to:                                                               |
| _        | Edit Product Provisioning                                                                   |
|          | Connect to CSC Console                                                                      |
|          | Download the Products details into CSV or XLS format.                                       |
|          | • Transfer the Product to another Tenant.                                                   |
|          | • Delete the Product.                                                                       |
|          | Remove from MSSP Monthly.                                                                   |

### **Editing Tenant or Product Details**

**Topics:** 

- Editing Tenant Details
- Editing Product Details

### **Editing Tenant Details**

#### To edit Tenant details:

- 1. Navigate to Monthly Billing | Monthly Products.
- 2. Hover over the **Tenant** name to be edited in the table and click **Edit** icon.

| TENANT Edit Tenant Details | FRIENDLY NAME |   | SERIAL NUMBER | PRODUCT                       | SERVICE               | LICENSED UNITS | EXPIRY DATE | STATUS                     | ACTION |
|----------------------------|---------------|---|---------------|-------------------------------|-----------------------|----------------|-------------|----------------------------|--------|
| Sonic Vall Techpub India1  |               |   |               |                               |                       |                |             |                            |        |
| Techpub MSW 🖌 🥤            |               |   |               |                               |                       |                |             |                            |        |
|                            | SMATesting    | / | 0040103E2713  | Secure Mobile<br>Access 8200v | Central User Licenses | 20             | Never       | <ul> <li>Active</li> </ul> | •••    |

3. Make the necessary changes and click **Save**.

### **Editing Product Details**

To edit Product details:

- 1. Navigate to Monthly Billing | Monthly Products.
- 2. Under ACTION column, click Edit Product Provisioning icon in the table for editing the Product.

| TENANT                               |          | FRIENDLY NAME                 | SERIAL NUMBER | PRODUCT                       | SERVICE               | LICENSED UNITS | EXPIRY DATE | STATUS                     | ACTION                    |
|--------------------------------------|----------|-------------------------------|---------------|-------------------------------|-----------------------|----------------|-------------|----------------------------|---------------------------|
| SonicWall Techpub India1<br>Products | <b>A</b> |                               |               |                               |                       |                |             |                            |                           |
| Techpub MSW                          |          |                               |               |                               |                       |                |             |                            |                           |
|                                      |          | SMATesting                    | 0040103E2713  | Secure Mobile<br>Access 8200v | Central User Licenses | 20             | Never       | <ul> <li>Active</li> </ul> |                           |
| Techpub MSW1                         |          |                               |               |                               |                       |                |             |                            | Edit Product Provisioning |
|                                      |          | Trial                         | 0040103E2721  | Secure Mobile<br>Access 8200v | Central User Licenses | 10             | Never       | <ul> <li>Active</li> </ul> | Download CSV              |
|                                      |          | Capture Client - Techpub MSW1 | CC000002B335  | Capture Client                | Advanced              | No upper limit | Never       | <ul> <li>Active</li> </ul> | 🕹 Download XLS            |
| 111                                  |          |                               |               |                               |                       |                |             |                            | ⇒¢ Transfer               |
| sadaf                                |          |                               |               |                               |                       |                |             |                            | 1 Delete                  |

- 3. Update the provisioned details of the Product as required.
- 4. Click Save.

### **Deleting Product**

To delete Product:

- 1. Navigate to Monthly Billing | Monthly Products.
- 2. Under ACTION column, click More Actions icon in the table.
- 3. Click **Delete** icon to delete the product.

|                   |               | Cloud App<br>Security Users | 55 NSv Firew | alls 1 CMS P<br>License     | 1 Clo                                      | ud Edge | 1 Hosted Email<br>Security |             |                                |
|-------------------|---------------|-----------------------------|--------------|-----------------------------|--------------------------------------------|---------|----------------------------|-------------|--------------------------------|
| Enter search text | Q All Tenants | •                           |              |                             |                                            |         | 🗘 Refresh 🛛 😁 E            | xport 🔅 Cus | tomize Columns Provision       |
| TENANT            | SERIAL NUM    | FRIENDLY NA                 | FIRMWARE     | PRODUCT                     | SERVICE                                    | UNITS   | STATUS                     | START DATE  | EXPIRY DATE                    |
| tenant7           |               |                             |              |                             |                                            |         |                            |             |                                |
|                   | C0EAE40087A7  | DEV-<br>testCloudEdge       |              | Cloud Edge                  | Cloud Edge -<br>Total Secure               | 45      | ACTIVE                     | 01/27/2022  | Never 🕎 🖊 📃                    |
| TestTenantEdit    |               |                             |              |                             |                                            |         |                            |             | 🕹 Download CSV                 |
|                   | 00401001133D  | Authcodetest                |              | Hosted Email<br>Security    | Hosted Email<br>Security -<br>Advanced     | 12      | ACTIVE                     | 03/10/2022  | Never 🕹 Download XLS           |
|                   | 0040103E1907  | TestAuthcode                | 7.0.0        | NSv Virtual<br>Firewall 270 | NSV Virtual<br>Firewall 270 -<br>Essential | 13      | ACTIVE                     | 03/08/2022  | 04/30                          |
|                   | 0040103E1B02  | Authcodetest                | 7.0.0        | NSv Virtual<br>Firewall 470 | NSv Virtual<br>Firewall 470 -              | 30      | ACTIVE                     | 03/10/2022  | 03/31 📚 Remove from MSSP Month |

4. Select the reason for deleting the product and click **Delete**.

### Sorting the Table Data

Click the table headings to sort the data in ascending or descending order.

### Exporting the Table Data

You can export the filtered table data into CSV or XLS format.

To export the table data, click the **Export** icon and select **Export CSV** or **Export XLS**.

Access Management

3

Access Management helps define and control the role based access and permissions for the users.

The **Access Management** page lists the **Users** added to your account and **User Groups** created for MSSP. The User Group is defined by these attributes:

- List of Users
- Scope of access for the users
- Role based Permissions

From the **Users** tab, you can:

- Filter and customize the user table data
- Invite a new user
- Define or modify the Monthly Billing permissions of the user
- Update 2FA and External IDP for the user
- Generate an API key
- Delete an existing user

From the **User Groups** tab, you can:

- Create a new user group
- Add or remove the users from the user group
- Define or modify the scope to include or exclude the Tenants from the user group
- Define or modify the permissions for the user group

#### Default page:

The **Access Management** page shows the **User Groups** tab with list of user groups added under your account in a tabular form.

| Users          | User Groups 🚯 |                  |
|----------------|---------------|------------------|
| User Grou      | ps(1)         |                  |
| Global         | ▼ Q Search    | + New User Group |
| NAME           |               | USERS            |
| SonicWall User | s 🛔           | 0 Users          |
|                |               |                  |

**Topics:** 

- Options for the Access Management
- Quick Filter
- Customizing Columns
- Inviting a New User
- Modifying the Monthly Billing Permissions
- Interpreting the Users Table
- Creating a New User Group
- Adding the Users to the User Group
- Removing the User from the User Group
- Defining or Modifying the Scope
- Modifying the User Group Permissions

### **Options for the Access Management**

| lcon          | Description                                                                                                    |  |  |
|---------------|----------------------------------------------------------------------------------------------------|--|--|
| \$            | Use the <b>Quick Filter</b> icon to filter the table data for specific results. You can apply these filter groups either individually or in combination to find the specific notification results.   |  |  |
| Q             | Use the <b>Search</b> icon to filter the table data with a specific string.                                                                                                    |  |  |
|               | Use Generate My API Key icon to generate an API key.                                                                                                    |  |  |
| o <del></del> | Use <b>View My API Key</b> icon to view the API key details, but you cannot view the complete API key.                                                                                               |  |  |
| *             | Use the <b>Customize Columns</b> icon to show or hide <b>TYPE</b> , <b>ACCESS SCOPE</b> , <b>USER</b><br><b>GROUP</b> , <b>ORGANIZATION</b> , <b>MSSP NAME</b> , and <b>MSSP PERMISSION</b> details. |  |  |

### Quick Filter

Use the Quick Filter option if you are looking for users of any single filter group or combination of the groups.

#### To filter data by Quick Filter:

- 1. Click the Quick Filter icon and check the required boxes under each filter group.
- 2. Click Apply.
- 3. Click the **Search** icon and type the specific string to reduce the number of results being displayed.
  - (i) **NOTE:** You can use the **Search** icon either individually or in combination with the **Quick Filter** groups.
- (i) **NOTE:** The **Users** table displays the results for all filter groups if none of the filter groups is selected from the **Quick Filter**.

# Generating MSW API Key

### To generate MSW API key:

- 1. Navigate to Monthly Billing | Access Management > Usersor My Workspace | User Groups > User list.
- 2. Click Generate My API Key on top of the table.
- Enter Description, Source IP Address (optional) for the MSW API Key.
   By the default, Validity of the key is set for 1 year. However, you can set the validity for 1 and 6 months if required.
- 4. Click Confirm.
- 5. Click the Copy to clipboard icon to copy the API Key.

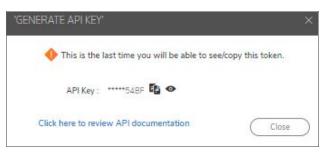

CAUTION: You cannot view or copy the API key once you close the GENERATE API KEY pop-up window. Make sure that the API key is copied and saved to use in the Swagger or any other API platform.

6. Click Close.

#### (i) NOTE:

- Admin of the account can view the API keys generated for the users. If required, admin can revoke the API Key.
- Your API access is determined based on the access levels in MySonicWall.

### **Customizing Columns**

You can customize the table to show or hide **TYPE**, **ACCESS SCOPE**, **USER GROUP**, **ORGANIZATION**, **MSSP NAME**, and **MSSP PERMISSION**. By the default, these details are shown in the **Users** table. To hide them in the table, click **Customize Columns** icon on top of the table and uncheck the boxes for the required details.

### 🔆 Customise Columns

| 🔽 Туре          |
|-----------------|
| Access Scope    |
| Vser Group      |
| ✓ Organization  |
| MSSP Name       |
| Mssp Permission |

### Inviting a New User

#### To invite a new user:

- 1. Navigate to Monthly Billing | Access Management > Users.
- 2. Click Invite New User.
- 3. Select the User Group under which you want to add the invited user.
- 4. Select the Contact Type. You can invite the user as Partner, Employee, or Customer.
- 5. Enter Email Address, First Name, and Last Name of the user.
- 6. Click Invite.

# Modifying the Monthly Billing Permissions

To modify the monthly billing permissions:

- 1. Navigate to Monthly Billing | Access Management > Users.
- Modify the Monthly Billing permission of users as required under MSSP PERMISSION column.
   If the MSSP PERMISSION column is not visible in the table, include according to Customizing Columns.

| Permission<br>Typ | Permissions                                                                                             |  |
|-------------------|----------------------------------------------------------------------------------------------------|--|
| ADMIN             | This user can view, provision, edit, and delete monthly products and services.                          |  |
| READ-ONLY         | This user can view the Monthly Billing screens but cannot modify monthly products and services.         |  |
| NO ACCESS         | This user does not have the ability to view the Monthly Billing screens or modify any monthly products. |  |

(i) NOTE: By the default, all MSSP users get ADMIN.

### Interpreting the Users Table

From the Users table, you can perform the below list of operations.

On the Users tab > ACTIONS column, hover over the required user.

| lcon       | Description                                                            |
|------------|------------------------------------------------------------------------|
| Ú          | Use the <b>Delete</b> icon to delete an existing user from the account |
| f          | Use the Lock icon to turn ON or OFF the 2FA mode                       |
| <b>_</b> _ | Use the <b>IDP</b> icon to enable or disable external IDP for the user |

### Creating a New User Group

To create a new user group:

- 1. Navigate to Monthly Billing | Access Management > User Groups.
- 2. Select the **MSSP** from the drop-down menu under which you want to create a new user group.

- 3. Click the New User Group (+) icon.
- 4. Enter a name for the new user group.
- Click the Tick mark next to the Name box.
   On successful User Group creation, you get Success notification.

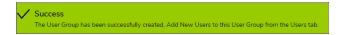

### Adding the Users to the User Group

#### To add users to the user group:

- 1. Navigate to Monthly Billing | Access Management > User Groups.
- 2. Select the **MSSP** from the drop-down menu.
- 3. Select the required **User Group** from the menu.
  - (i) **NOTE:** Use **Search** option to filter the required user group from the list if required. If you want to create a new user group, follow **Creating a New User Group**.
- 4. In the Users section, click + Add User.
- 5. Check the **Available users** boxes from the list and click **Add** for existing users.
- 6. Click **Invite New User** and follow **Inviting a New User** to invite and add a new user if users are not available in the list.

### Removing the User from the User Group

#### To remove user from the user group:

- 1. Navigate to Monthly Billing | Access Management > User Groups.
- 2. Under Users section, click the Delete icon of the user to be removed from the user group.

### Defining or Modifying the Scope

#### To define or modify scope:

The Scope section allows you to specify the selection of the Tenants to the User Group access.

- 1. Navigate to Monthly Billing | Access Management > User Groups.
- 2. Select the User Groupfrom the drop-down menu.
  - (i) **NOTE:** Use **Search** option to filter the required user group from the list if required.

- 3. In the **Scope** section, click **Edit**.
- 4. Do one of the following to include or exclude in the User Group:
  - Select **MSSP** to include all the Tenants created under the specific MSSP.
  - Select **Tenant** and check to include individual Tenants.
    - (i) **NOTE:** Use **Search** option to filter the required Tenants from the list if required.
- 5. Click Save.

### Modifying the User Group Permissions

To modify the user group permissions:

- 1. Navigate to Monthly Billing | Access Management > User Groups.
- 2. Select the required **User Group** from the drop-down menu.

(i) **NOTE:** Use **Search** option to filter the required user group from the list if required.

- 3. In the **Permissions** section, click **Edit**.
- Set the permissions as required. By the default, Admin access is provided for all User Groups. You can modify the permissions as required.
- 5. Click Save.

License Report

#### Navigation: Monthly Billing| License Report

The License Report page gives you an overview of the monthly usage of the Products in a tabular form.

The **License Report** is available on the 1<sup>st</sup> of every month at 12:00 AM UTC for the previous months billed quantities. The report includes Billing Month, Snapshot Date, Tenant, Friendly Name, Serial, Product, Service, SKU#, SKU Description, and Billed Quantity for each procured product. The **License Report** is **NOT** an invoice. The License Report can be queried via API, and we also support syncing License Report to agreements with the ConnectWise Manage PSA via our native integration for our partners.

During the last week of each month, SonicWall takes a snapshot of the count of endpoints commissioned or installed for Capture Client as well as the count of provisioned licenses for Firewall Subscription Bundles, Firewall SSL VPN Users, Cloud App Security, Cloud Edge, Hosted Email Security, NSv, and SMA products. SonicWall does not prorate or do partial billing, this means that if a license is removed before the snapshot date, it is not billed but any license that is active during the snapshot is billed for the entire month. MSPs and MSSPs need to know their licensed products so they can bill their customers properly and the License Report is how they can receive that information on the 1<sup>st</sup> of every month.

Usage for the complete month is based on the counts taken as per above process. The **License Report** stores the data for last 24 months.

From the **License Report** table, you can filter, save the filter preferences, and export the usage of the Products for a month or multiple months in a year. You can also filter the table data for a specific Tenant.

#### Default page:

The **License Report** page gives you an overview on the usage of the Products for previous month of the current year in a tabular form.

You can filter, save the filter preferences, and export the table data with the help of the options available on top of the table.

### Topics:

- Options for License Report
- Quick Filter
- Generating the Monthly License Report
- Sorting the Table Data
- Exporting the Table Data

# **Options for License Report**

| lcon | Description                                                                                                    |  |  |  |
|------|----------------------------------------------------------------------------------------------------|--|--|--|
| *    | Use the <b>Quick Filter</b> icon to filter the table data for specific results according to <del>Quick</del><br>Filter groups and save the filter preferences for next time log in. You can apply these filter<br>groups either individually or in combination to find the specific notification results. |  |  |  |
| -    | Use the <b>Drop-down</b> icon to select a specific Tenant from the list.                                                                                                    |  |  |  |
| Q    | Use the <b>Search</b> icon to filter the table data with a specific string.                                                                                                    |  |  |  |
|      | Use the <b>Export</b> icon to export the table data into CSV or XLS format.                                                                                                    |  |  |  |
| 0    | Use the <b>Refresh</b> icon to get the most recent data in the table.                                                                                                    |  |  |  |

# Quick Filter

Use the **Quick Filter** option if you are looking for details of any single group or combination of the groups listed below.

| 💠 Q   Al Tenants         | w Month: w Y                  | nar: 2023 w    |           | 🕑 Export 🛛 🖓 Refree       |
|--------------------------|-------------------------------|----------------|-----------|---------------------------|
| PRODUCTS                 | SERVICES                      | UNITS          | SKU       |                           |
| Capture Client           | Capture Client - Advanced     | Select a range | Enter SKJ |                           |
| Cloud App Security       | Capture Client - Basic        | Min Max        | SKU       |                           |
| Gen7 TZ & NSa            | Capture Client - Premier      |                |           |                           |
| Hosted Email Security    | Cloud App Security - Advanced |                |           |                           |
| NSv Virtual Firewall 200 | Cloud App Security - Basic    |                |           |                           |
| NSv Virtual Firewall 200 | Gen7 TZ & NSa - Advanced      | 1              |           |                           |
|                          |                               |                |           | Clear Sovie & Apply Apply |

#### **FILTER GROUPS**

| Group Name                                                                      | Description                                                                                                    |  |  |  |
|---------------------------------------------------------------------------------|----------------------------------------------------------------------------------------------------|--|--|--|
| PRODUCTS The PRODUCTS group displays the list of products available under Month |                                                                                                    |  |  |  |
| SERVICES                                                                        | The <b>SERVICES</b> group displays the complete list of services available for the products listed under <b>PRODUCTS</b> group. |  |  |  |
| UNITS                                                                           | The <b>UNITS</b> group gives an opportunity to enter the minimum and maximum number of units.                                   |  |  |  |
| SKU                                                                             | The <b>SKU</b> group gives an opportunity to filter the product by SKU.                                                         |  |  |  |

#### To Filter Data by Quick Filter:

- 1. Click the **Quick Filter** icon available at top left corner of the table.
- 2. Select the required filter options.
- 3. Click **Apply** to set the filter preferences only for this time, otherwise, click **Save & Apply** to set and save the filter preferences for next time log in.

(i) **NOTE:** Saved filter preferences are applied until you choose to **Clear** and **Save & Apply**.

4. Click **Clear** to reset the filters.

#### (i) NOTE:

- To show or hide the filter groups at any point, click the **Quick Filter** icon available at top-left corner of the table.
- If none of the filter group is selected from the **Quick Filter**, the table displays the details for all filter groups.

# Generating the Monthly License Report

Navigation: Monthly Billing | License Report

#### To generate a monthly report:

- 1. Set the required filters according to Quick Filter.
- 2. Click the **Search** icon and type a search string if you are looking for any specific details.
- 3. Select the required Tenant from the drop-down list.
- 4. Select a month and year from the respective drop-downs.

#### ∩ | NOTE:

- You can select a month or multiple months for the selected year.
- You can filter and view the license report for any month in the last 24 months.

### Sorting the Table Data

Click the table headings to sort the data in ascending or descending order.

### Exporting the Table Data

You can export the filtered table data into CSV or XLS format.

To export the table data, click the **Export** icon and select **Export CSV** or **Export XLS**.

SonicWall Support

5

Technical support is available to customers who have purchased SonicWall products with a valid maintenance contract.

The Support Portal provides self-help tools you can use to solve problems quickly and independently, 24 hours a day, 365 days a year.

The Support Portal enables you to:

- View Knowledge Base articles and Technical Documentation
- View and participate in the Community Forum discussions
- View Video Tutorials
- Access MySonicWall
- Learn about SonicWall Professional Services
- Review SonicWall Support services and warranty information
- Register at SonicWall University for training and certification

# About This Document

MySonicWall MSSP Monthly Billing Feature Guide Updated - September 2024 232-005846-00 Rev H

Copyright © 2024 SonicWall Inc. All rights reserved.

The information in this document is provided in connection with SonicWall and/or its affiliates' products. No license, express or implied, by estoppel or otherwise, to any intellectual property right is granted by this document or in connection with the sale of products. EXCEPT AS SET FORTH IN THE TERMS AND CONDITIONS AS SPECIFIED IN THE LICENSE AGREEMENT FOR THIS PRODUCT, SONICWALL AND/OR ITS AFFILIATES ASSUME NO LIABILITY WHATSOEVER AND DISCLAIMS ANY EXPRESS, IMPLIED OR STATUTORY WARRANTY RELATING TO ITS PRODUCTS INCLUDING, BUT NOT LIMITED TO, THE IMPLIED WARRANTY OF MERCHANTABILITY, FITNESS FOR A PARTICULAR PURPOSE, OR NON-INFRINGEMENT. IN NO EVENT SHALL SONICWALL AND/OR ITS AFFILIATES BE LIABLE FOR ANY DIRECT, INDIRECT, CONSEQUENTIAL, PUNITIVE, SPECIAL OR INCIDENTAL DAMAGES (INCLUDING, WITHOUT LIMITATION, DAMAGES FOR LOSS OF PROFITS, BUSINESS INTERRUPTION OR LOSS OF INFORMATION) ARISING OUT OF THE USE OR INABILITY TO USE THIS DOCUMENT, EVEN IF SONICWALL AND/OR ITS AFFILIATES HAVE BEEN ADVISED OF THE POSSIBILITY OF SUCH DAMAGES. SonicWall and/or its affiliates make no representations or warranties with respect to the accuracy or completeness of the contents of this document and reserves the right to make changes to specifications and product descriptions at any time without notice. and/or its affiliates do not make any commitment to update the information contained in this document.

For more information, visit https://www.sonicwall.com/legal.

### End User Product Agreement

To view the SonicWall End User Product Agreement, go to: https://www.sonicwall.com/legal/end-user-product-agreements/.

### Open Source Code

SonicWall Inc. is able to provide a machine-readable copy of open source code with restrictive licenses such as GPL, LGPL, AGPL when applicable per license requirements. To obtain a complete machine-readable copy, send your written requests, along with certified check or money order in the amount of USD 25.00 payable to "SonicWall Inc.", to:

General Public License Source Code Request Attn: Jennifer Anderson 1033 McCarthy Blvd Milpitas, CA 95035